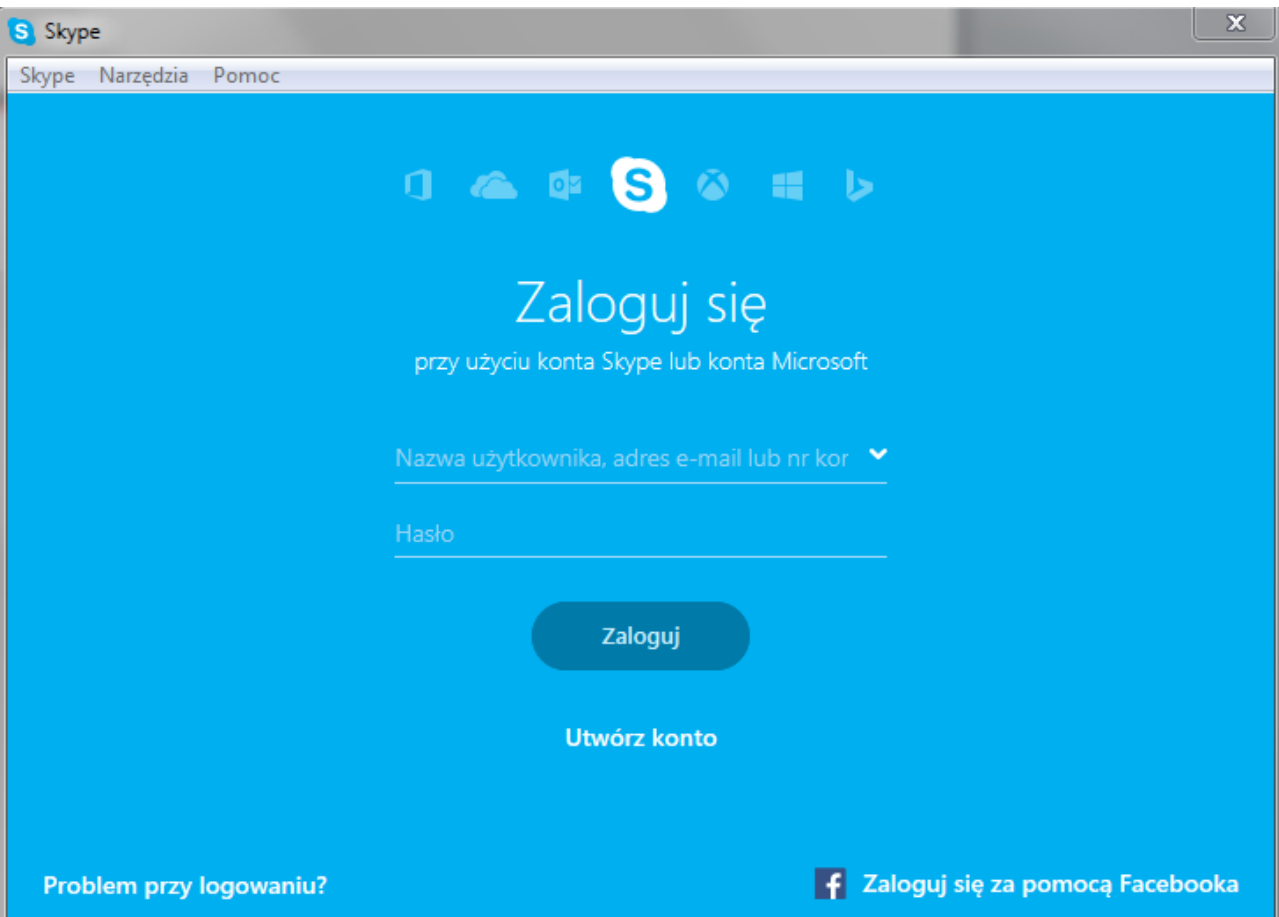

1. Zaloguj się do Skype za pomocą swojego konta.

2. Teraz należy wyszukać użytkownika w katalogu użytkowników Skype'a

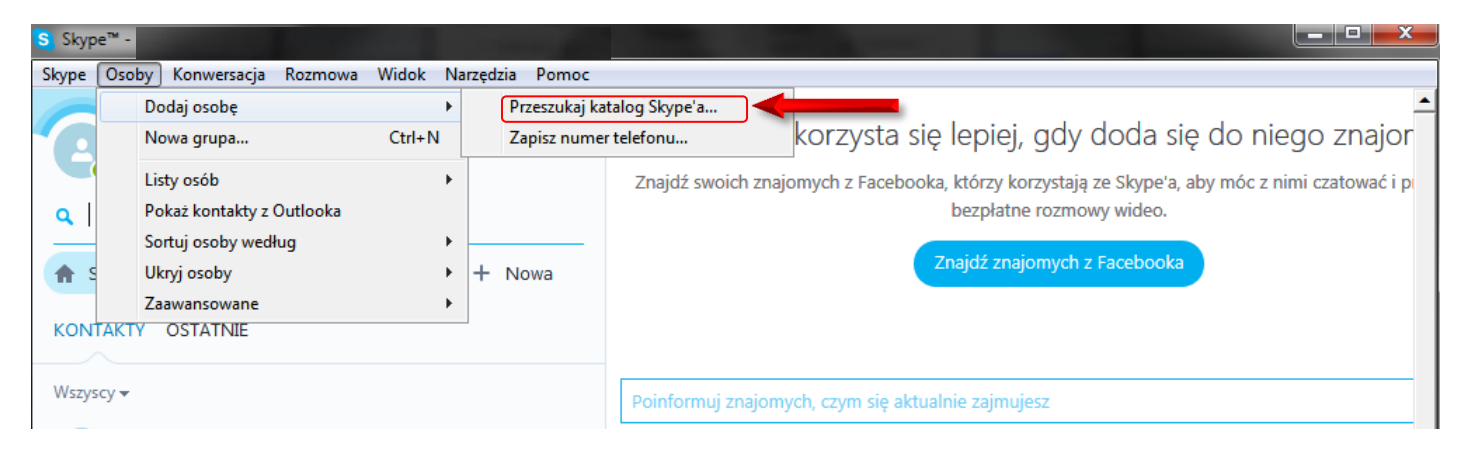

- W pole wyszukaj należy wpisać nazwę użytkownika Centrum Informacji i Planowania Kariery Zawodowej Skype, odpowiedniego dla poszczególnych lokalizacji centrów Wojewódzkiego Urzędu Pracy w Rzeszowie :
- użytkownik dla CIiPKZ w Rzeszowie nazwa użytkownika do wyszukania: ciipkz-rzeszow@wuprzeszow.onmicrosoft.com
- użytkownik dla CIiPKZ w Krośnie nazwa użytkownika do wyszukania: ciipkz-krosno@wuprzeszow.onmicrosoft.com
- użytkownik dla CIiPKZ w Przemyślu nazwa użytkownika do wyszukania: ciipkz-przemysl@wuprzeszow.onmicrosoft.com
- użytkownik dla CIiPKZ w Tarnobrzegu

nazwa użytkownika do wyszukania: ciipkz-tarnobrzeg@wuprzeszow.onmicrosoft.com

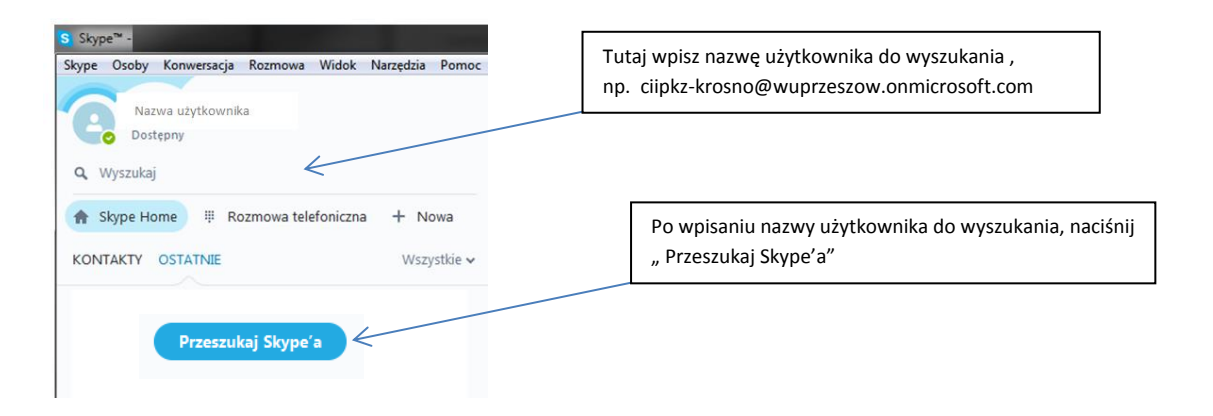

Wyszukiwany użytkownik pojawi się na liście, tak jak na obrazie poniżej

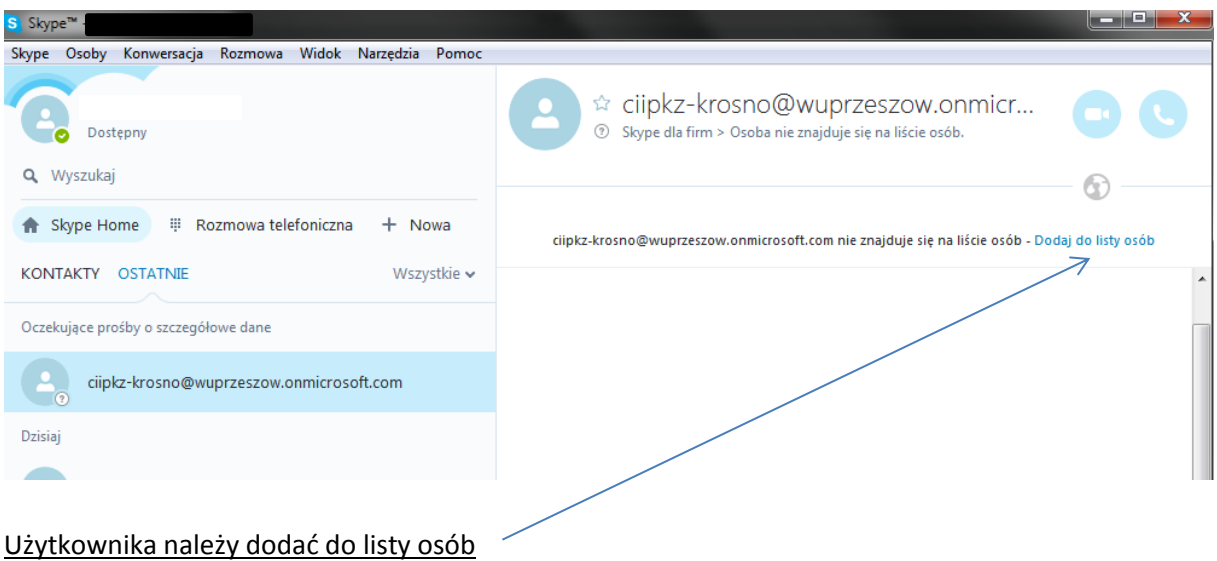

3. Teraz można skontaktować się z CIiPKZ w Krośnie ( pozostałych użytkowników dla Centrum w Rzeszowie , Tarnobrzegu i Przemyślu dodaje się tak samo). Aby to zrobić należy nacisnąć obrazek "Rozmowa wideo" ~

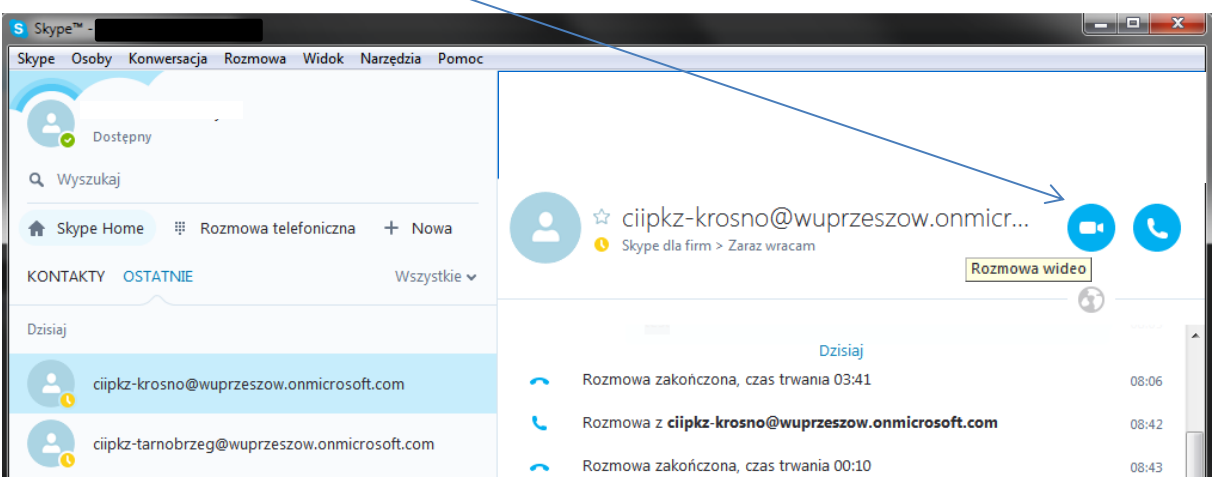

## Skype Osoby Konwersacja Rozmowa Widok Narzędzia Pomoc ciipkz-krosno@wuprzeszow.onmicrosoft.com  $00:00$ ciipkz-krosno@wuprzeszow.onmicrosoft.com<br>Dzwonienie...  $\equiv$ Jh.  $\bullet$ W miejsce tego obrazka

pojawi się widok z Twojej kamery .

## Po wciśnięciu obrazka " Rozmowa wideo" pojawi się okno połączenia widoczne poniżej